RAVISENT Technologies, Inc.

# Cineplayer ™

長瀬産業株式会社 電子商取引推進チーム

2000.10.02

### ■ はじめ

このドキュメントは、Cineplayer のインストールガイドに書ききれなかった、最新情報について記載し たものです。

## ■ 内容

#### 1. 主なファイル

- 2. CineTool メンテナンスツール
- 3. ATAPI DVD ドライブの DMA 設定

■ 主なファイル

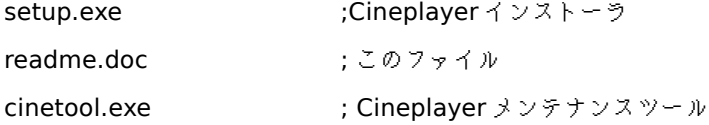

■ Cineplayer メンテナンスツール

Cineplayer 専用のメンテナンスツールです。Cineplayer が標準状態でうまく動作しないとき、あるい は細かく設定を行いたいときに使用してください。 先に Cineplayer をインストールしてから、CineTool をインストールしてください。

ダウンロードして適当なフォルダに解凍し cinetool.exe を実行して下さい。 cinetool が起動したら 各項目を選択して ok ボタンで設定されます。 注意 Cineplayer を閉じて ご使用下さい。

弊社 web からダウンロード出来ます。 http://www.nagase-direct.co.jp/cineplayer/topfram.htm なお、メンテナンスツールの使用による障害発生に関しては、免責願います。

## ■ ATAPI DVDドライブの DMA 設定

ATAPI 接続の DVD ドライブを使用する場合には、DMA 転送が有効になるように設定してください。 DMA 転送が有効になっていないと、DVD ドライブからデータを読み出すだけで CPU の処理能力を占有 してしまい、スムーズな DVD 再生が行われなくなってしまいます。

## Windows 95 / 98 の場合

- 1. 「コントロールパネル」の「システム」を開きます。
- 2. 「システムのプロパティ」で「デバイスマネージャ」のタブを開きます。
- 3. ツリーリストのなかから「CD-ROM」を選択し、使用している DVD-ROM ドライブを指定します。
- 4. アイコンをダブルクリックするか、「プロパティ」を押してください。
- 5. DVD ドライブのプロパティで「設定」タブを選択します。「DMA」にチェックを入れてください。

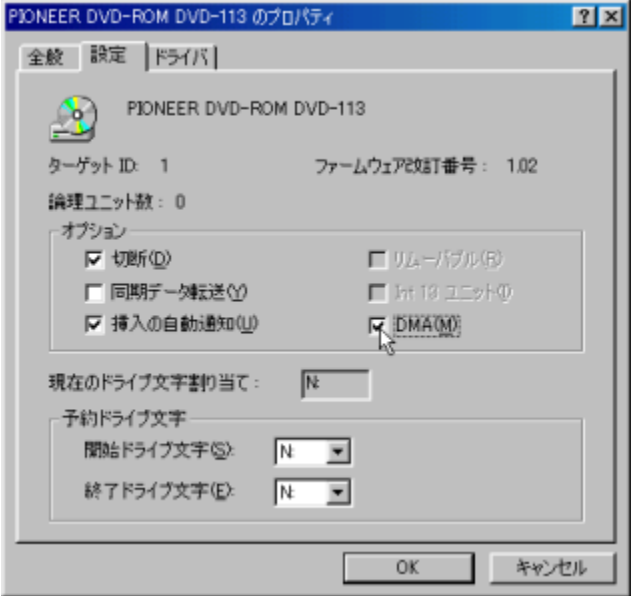

図 **1 DVD** ドライブのプロパティ

6. 再起動すると DMA が有効となります。

#### Windows 2000の場合

- 1. Administrator またはそれと同等の権限を持つユーザとしてログオンします。
- 2. 「コントロールパネル」の「管理ツール」を開き、「コンピュータの管理」を起動します。
- 3. ツリーから「デバイスマネージャ」を選択します。

4. 「IDE ATA/ATAPI コントローラ」を選択します。

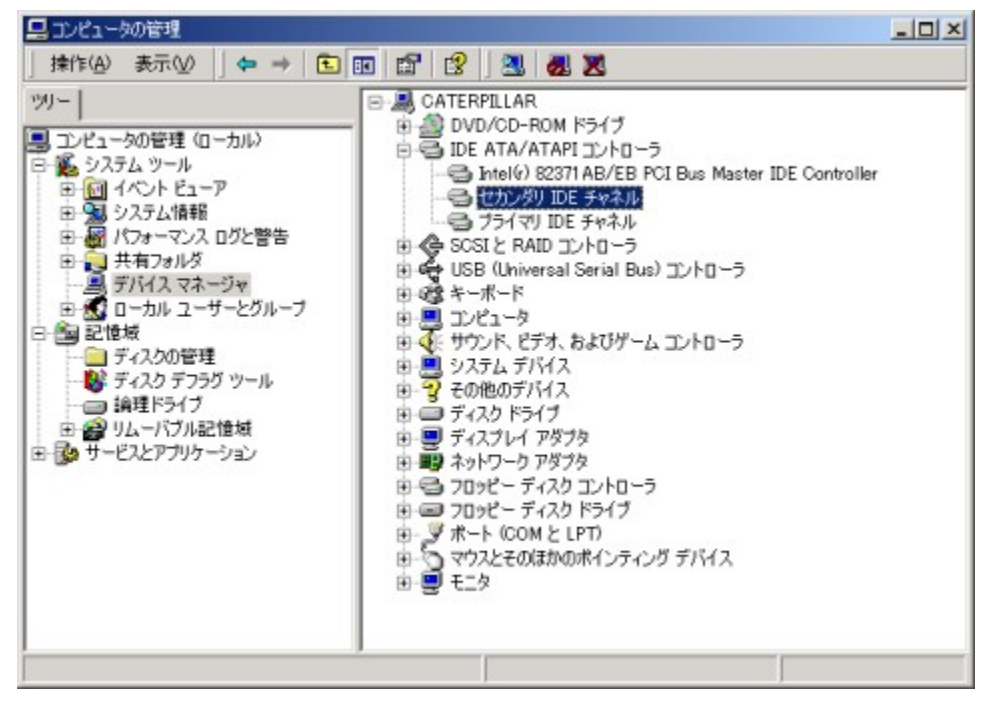

図 **2** コンピュータの管理

- 5. DVD ドライブを接続しているチャネル(プライマリまたはセカンダリ)のプロパティを開きます。
- 6. DVD ドライブを接続しているデバイス番号の転送モードを「DMA(利用可能な場合)」にします。

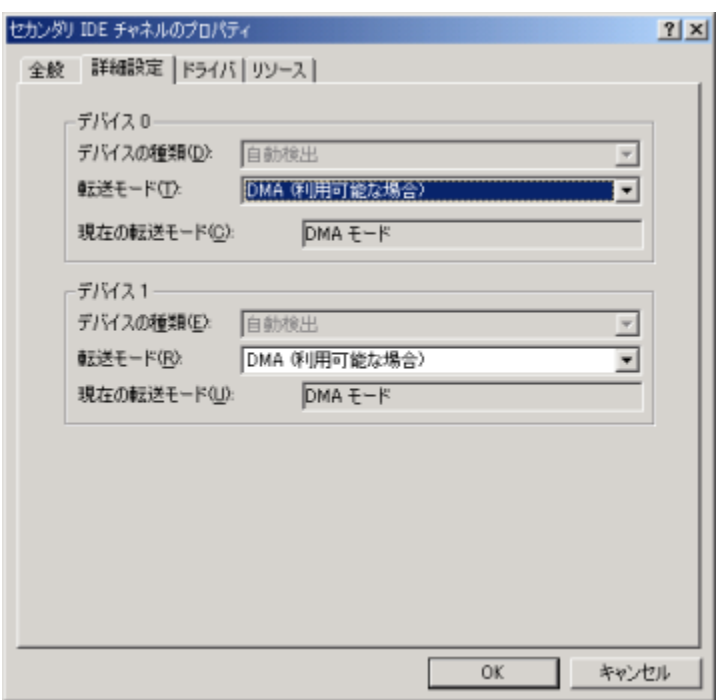

図 **3 DMA** を有効にする

7. 再起動すると DMA が有効となります。

#### Windows NT の場合

Windows NT の場合については Microsoft 社によって詳細な設定方法が解説されておりますので、そち らをご参照ください。

「Windows NT 用の DMA 対応 ATAPI デバイス ドライバ設定方法」

http://www.microsoft.com/JAPAN/support/kb/articles/J044/7/14.htm

(\* end of text \*)